# **Séance 6 : Bases de données relationnelles II – Access**

## **Remarques préliminaires**

Les problèmes rencontrés et les oublis constatés dans ce support sont à signaler à clot@univ-lyon1.fr

L'objectif poursuivi dans ce document est de permettre une rapide familiarisation avec un SGBD répandu et facile d'accès – Microsoft Office Access – et d'interagir avec les mises en application des concepts du modèle relationnel. Toutefois, en raison des objectifs de l'UE, la présentation sera limitée aux objets les plus immédiats d'une base de données Access, à l'activité d'interrogation de cette base et aux passerelles existant entre Excel et Access.

Il est important de lire complètement le texte d'un item avant de tenter d'atteindre l'objectif visé. Il est fréquent que des indications soient fournies dans l'ensemble de phrases constituant l'item.

## **Access**

Access est le logiciel gestionnaire de bases de données de la suite Microsoft Office. En temps qu'outil de cette suite, il se veut convivial et d'une prise en main rapide, tout en assurant les fonctions classiques d'un SGBD avec un niveau de performance satisfaisant pour des bases de tailles moyennes au sein de PME.

### **Fonctionnalités**

Aux fonctions classiques d'un SGBD, Access ajoute les suivantes ainsi que de nombreuses autres :

- la mise au point d'interfaces de communication avec la base (les formulaires) ;
- la production de vues de l'information de la base (états) ;
- la capacité à récupérer et mettre à jour des informations sur le réseau.

### **Interfaces**

L'interface graphique d'Access se résume à une **fenêtre d'application** faisant figurer une **barre de menus** et une ou plusieurs **barres d'outils** contextuelles ainsi qu'une **barre d'état** en bas de fenêtre. Entre ces éléments, l'espace restant est utilisé, par Access 2003, pour afficher différentes fenêtres possibles :

- une fenêtre donnant accès aux objets de la base ;
- les fenêtres correspondant aux divers objets de la base et selon les diverses vues qu'Access permet ;

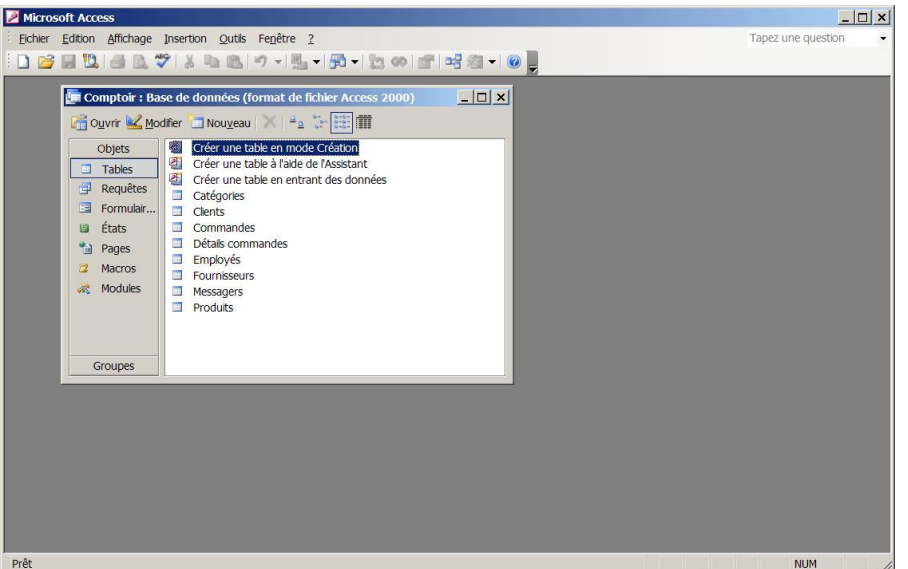

Figure 23- Interface d'Access 2003

• les interfaces d'outils et de paramétrages particuliers

Dans Access 2007, la fenêtre donnant les objets de la base est remplacée par un bandeau à gauche qui permet de filtrer les objets affichés. L'espace restant à droite de ce bandeau est utilisé pour afficher les autres fenêtres.

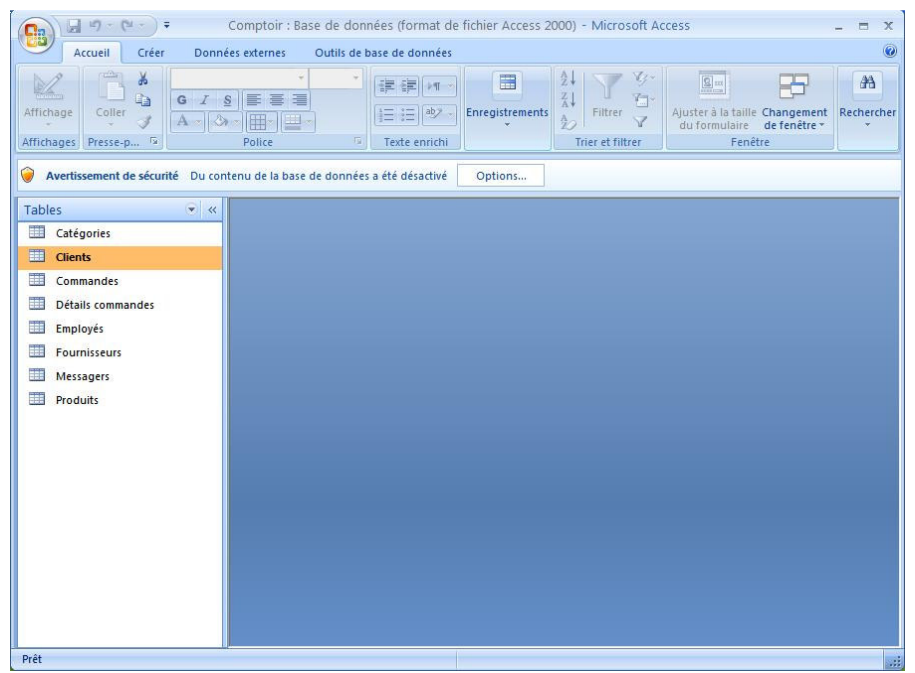

Figure 24 - Interface d'Access 2007

L'apparence de l'interface d'Access change avec les versions, mais la sémantique des éléments manipulés reste la même. Le passage d'une version à l'autre consiste essentiellement à retrouver « le chemin» vers une fonctionnalité particulière. Les indications données ici concernent les versions 2003 et 2007 d'Access. Notez qu'il est possible d'utiliser une version d'évaluation (durant 60jours) de Microsoft Office Professionnel 2007.

#### **Extensions**

Le passage d'Access 2003 à Access 2007 s'accompagne d'un nouveau format de fichier, marqué, pour les bases respectant ce format, par l'apparition d'une nouvelle extension pour leur nom. Cette nouvelle extension est « **accdb**», en remplacement de l'extension « **mdb** ».

Il est possible d'enregistrer une base dans divers formats, en fonction des fonctionnalités qu'elle utilise. Il est donc possible d'enregistrer une base dans un format antérieur (Access 2002-2003, Access 2000…) afin de pouvoir par la suite l'ouvrir avec une version antérieure d'Access.

### **A l'aide !**

Le présent support vous entraine à travers diverses fonctionnalités d'Access dont la présentation reste sommaire ici. Une aide précieuse vous est fournie par l'aide d'Access pour franchir les obstacles qui se présenteront à vous. Cette aide est accessible par le bouton présent sur la barre des menus et symbolisant un point d'interrogation blanc sur fond bleu.

## **Structuration de l'information par Access**

### **Tables, requêtes, formulaires, états…**

L'information regroupée par Access dans un fichier comporte les données organisées sous forme de tables. Il est fréquent que le terme de « base de données » soit assimilé à l'information stockée dans les tuples formant les tables et, par extension, à l'ensemble des tables. Cependant, le terme « **base de données** » employé dans le vocable d'Access dépasse largement cette information et étend la définition donnée dans le support précédent : une base de données au sens d'Access comporte, en plus des objets tables, des objets requêtes, des objets formulaires, des objets états… Nos interactions seront limitées aux objets tables et requêtes.

Ces objets se définissent comme suit :

- Une **table** est la mise en œuvre du concept de *relation* : la table est formée de **champs** (ou colonnes) correspondant aux *attributs* et d'**enregistrements** (ou lignes) portant les valeurs formant les *tuples*.
- Une **requête** est l'expression d'une interrogation portant sur les relations et mettant en œuvre les opérateurs relationnels en général. Sous Access, une requête peut se présenter, à priori, sous plusieurs formes – graphique et textuelle, cette dernière correspondant à une construction faite avec une adaptation du langage SQL propre à Access.
- Un **formulaire** est une interface permettant de présenter l'information ou mettre à jour l'information portant sur les tables ou exécuter diverses actions…Cela peut être une interface de saisie des données par exemple.
- Un **état** est une vue des données, permettant d'organiser la présentation des données. Un état peut être utilisé pour mettre en forme des factures par exemple.

## **Un exemple de base**

Afin d'établir rapidement le contact avec ces divers objets, diverses manipulations sont proposées dans ce qui suit à partir d'une base vouée à servir d'exemple.

- **Téléchargez** la base de données proposée sur la page des supports de PCI2.
- Lancez une instance d'Access :
	- o Access 2003 :
		- Positionnez le niveau de sécurité des macros à un **niveau élevé**, puis ouvrez la base « Comptoir.mdb ». Quel message obtenez-vous ?
		- Adoptez à présent un **niveau de sécurité moyen** et ouvrez la base. Un message d'avertissement vous avertit que la base contient du code potentiellement nuisible. C'est le cas de tout document contenant des macros – un code exécutable par l'utilisateur ou déclenché lors de certains événements comme l'ouverture du document. Ce type de message est systématiquement affiché à l'ouverture d'un document contenant des macros. Il est recommandé d'adopter ce niveau d'alerte.
	- o Access 2007 :
		- Cliquez sur le bouton Office, en haut à gauche de l'interface et actionnez le bouton « Options Access » dans le menu qui s'ouvre. Sélectionnez ensuite le centre de gestion de la confidentialité et accédez aux « **Paramètres du centre de gestion de la confidentialité** ». Dans les paramètres des macros, assurez-vous que l'item « Désactiver toutes les macros avec notification » est choisi.
		- Ouvrez la base « Comptoir.mbd ». Observez le bandeau d'**Avertissement de sécurité** et activez le bouton Options…Activez le contenu des macros VBA de la base. Ce bandeau apparait lorsque ce niveau d'alerte est en vigueur et que des macros existent dans la base.
- A l'ouverture de la base, une interface de présentation de la base est affichée. Cet affichage automatique à l'ouverture de la base repose sur du code, en partie responsable de l'affichage de l'avertissement précédent. Cliquez sur « OK » puis fermez la fenêtre intitulée « Menu général ». Il ne doit rester que la fenêtre « Comptoir : Base de données… » ou le bandeau dans Access 2007.
- Dans les **objets Tables**, affichez la table « Commandes ». Quels sont les champs/attributs de cette table/relation ? Combien d'enregistrements/tuples contient cette table ?
- Basculez l'affichage de cette table en **mode Création**. Quelle est la clé primaire de cette table ? Pour revenir à l'affichage précédent, utilisez l'affichage **Feuille de données**. Fermez la table.
- Ouvrez la table « Détails commandes ». Quels sont les champs/attributs de cette table/relation ? Combien d'enregistrements/tuples contient cette table ?
- Basculez l'affichage de cette table en mode Création. Quelle est la **clé primaire** de cette table ? Fermez la table.
- Ouvrez à nouveau la table « Commandes ». La colonne correspondant à l'attribut « N° Commande » est précédée d'une colonne faisant figurer sur chaque ligne des **caractères +**. Cliquez sur l'un de ces +. Qu'observez-vous ? Que pouvez-vous en déduire par rapport à la table « Détails commandes » ?
- **Affichez les relations** existant entre les différentes tables.
- Que déduisez-vous du **schéma relationnel** affiché par rapport à l'information rassemblée? Quel semble être le contexte de l'information ? Quelles sont les entités sur lesquelles porte l'information ? Comment sont liées entre elles ces entités ? Fermez cette fenêtre.
- Ouvrez la table « Catégories ». Quelle valeur est présente pour le champ « Illustration » ? Doublecliquez sur cette valeur sur l'un des enregistrements. Quelle est la **nature** de ce champ ? Qu'en déduisez-vous sur la nature de l'information pouvant être intégrée dans une base Access ?
- ? Sur la ligne du tuple précédée par un astérisque, saisissez la valeur « Catalogue » dans le champ « Nom de catégorie », la valeur « Catalogue des produits - format PDF » dans le champ « Description ». Pour le champ Illustration, faites un clic droit et dans le menu contextuel, choisissez « **Insérer un objet…** ». Choisissez « Adobe Acrobat 7.0 Document » comme format d'objet puis choisissez un document au format PDF (le support PDF du sujet de la séance PCI2 en cours par exemple).
- Enregistrez la base, fermez-la puis ouvrez-la à nouveau et **contrôlez** que l'objet a bien été inséré dans la table « Catégories ».
- Dans les **objets requêtes**, ouvrez la requête « Liste des produits courants ». Quelle information est affichée ?
- Basculez en mode Création. Quelle table est utilisée comme **source de données** ? Cette table existait-elle parmi les tables initiales ? Comparez-la à la table Produits ? Quels champs sont utilisés et comment ?
- **Basculez en mode SQL.** Quels champs apparaissent à la suite de l'instruction SELECT? Qu'apparait derrière l'instruction FROM ? A quoi semblent correspondre les lignes suivantes ? Fermez la requête.
- Ouvrez la requête « Produits par catégories ». Quelle information est renvoyée ?
- Basculez en mode création. Quelles sont les sources de données utilisées ? Afin de savoir comment ces sources sont liées entre elles, ouvrez le menu contextuel du **lien entre les sources** pour accéder a ses propriétés ?
- Ouvrez la requête « Ventes pour 1997 ». Qu'observez-vous ? Comment comprenez-vous le résultat affiché ? Quelles sont les informations associées aux champs affichés ?
- ? Basculez en mode Création. Quelles sont les tables impliquées dans cette requête ? Observez les **champs** dans le détail : tous les champs correspondent-ils à un champ existant dans une table ? A quoi correspondent les nouveaux champs ? Fermez la requête.
- Ouvrez la requête « Ventes par catégories pour 1997 ». Quelle est la **source de données** utilisée pour cette requête ? Fermez la requête.
- Dans les **objets Formulaires**, ouvrez le formulaire « Commandes ».
- $\sum_{i=1}^{n}$ Faites de même avec le formulaire « Catégories ». Parcourez la liste des enregistrements. Utilisez ce formulaire pour créer un **nouvel enregistrement** comme précédemment. Enregistrez la base, fermez-la et ouvrez-la pour contrôler que le nouvel enregistrement a bien été pris en compte.
- Dans les **objets Etats**, ouvrez « Catalogue ». Parcourez les enregistrements. Faites de même avec l'état « Facture ». Fermez ces états.
- ? Quelle sont les principales différences entre un objet formulaire et un objet état ?
- $\sum_{i=1}^{n}$ Fermez la base.

## **Optimisations temps/espace**

Les objets de la base présentés ci-dessus constituent les éléments conceptuels avec lesquels l'utilisateur interagit sans avoir à en connaitre les détails physiques. Tout SGBD est jugé partiellement sur sa rapidité à restituer l'information lorsqu'il est sollicité. Pour améliorer son temps de réponse, diverses structures peuvent être utilisées et les données peuvent également être réorganisées physiquement. Si l'utilisateur n'a pas un accès immédiat à ces optimisations, il peut cependant en observer une conséquence sur la taille de la base :

- $\sum_{i=1}^{n}$ **Effacez** la base de données ou renommez-la.
- **Téléchargez** à nouveau cette base de données. Observez dans l'explorateur la **taille** du fichier « Comptoir.mdb » nouvellement téléchargé.
- Ouvrez la base, fermez l'interface de présentation de la base en cliquant sur « Ok » et fermez la fenêtre « Menu général ». Dans la fenêtre de la base de données, affichez les **requêtes**.
- En dehors des deux premiers objets requêtes permettant de créer une requête (Access 2003) et des requêtes « Filtre Factures » et « Ventes annuelles », ouvrez chacune des requêtes. Les résultats obtenus n'ayant pas d'importance ici, vous pourrez refermer les fenêtres de résultats.
- Fermez la base et observez la taille de la base. Le nombre d'objet n'ayant pas varié, que pouvezvous déduire du changement de taille observé ?
- Ouvrez à nouveau la base. Fermez les différentes boites de dialogues en dehors de la fenêtre de la base. Utilisez la commande « **compacter** » appliquée à cette base. A la fin du processus, fermez la base et observez sa taille.

## **Requêtes**

Ci-dessous, nous tentons d'illustrer les différents types de requête possibles et leur correspondance avec les opérateurs de l'algèbre relationnelle présentés dans le précédent support. Par extension, les requêtes prennent un sens autour des concepts directement manipulés : les tables (et plus généralement toute source de données) et les champs.

Comme cela a été vu plus haut, il existe plusieurs interfaces pour définir une requête : une interface graphique et une interface textuelle. Nous présenterons les opérations dans les deux interfaces lorsque cela est possible. Nous présenterons les opérateurs relationnels et additionnels en premier étant donné qu'ils servent, par construction, à exprimer les opérateurs ensemblistes.

### **Opérateurs relationnels et additionnels**

Par l'appellation de requête Sélection, Access désigne un type de requête permettant de mettre en œuvre la plupart des opérateurs relationnels et additionnels : projection, sélection et diverses jointures.

- Créez une nouvelle requête. Le **Mode Création** est l'interface utilisée implicitement pour créer une requête. Dans cette interface, la partie supérieure permet de faire figurer les sources de données et la partie inférieure permet de définir les champs de la table résultat.
- Vous ajouterez la table « Produits ». Observez que vous pouvez choisir comme **sources de données** les tables mais aussi les requêtes existantes. En effet, le résultat d'une requête est une table (temporaire ou non). Puis vous ferez glisser le champ « code catégories » de la table sur la ligne champ de la partie inférieure de l'interface. Basculez l'affichage vers le mode Feuille de données afin d'observer le résultat de cette requête. Peut-il s'agir d'une opération de projection au sens de l'algèbre relationnelle ?
- Faites basculer l'affichage en **Mode SQL**. La clause SELECT permet d'indiquer la liste des champs à sélectionner (séparés par des virgules) et la clause FROM permet d'indiquer la source. Ajoutez aux champs sélectionnés le champ N° fournisseur et testez votre requête en basculant en

mode Feuille de données. Dans la liste des champs sélectionnés, vous pouvez supprimer le nom de la table s'il n'y a pas d'ambiguïté. Testez cette possibilité.

- $\sum_{i=1}^{n}$ Modifiez votre code SQL et remplacez la liste des champs par un simple caractère « \* ». Quels champs sont retenus pour la table résultat ? Basculez en mode Création afin d'observer la définition de la requête dans cette interface. Fermez cette requête. Vous pouvez l'**enregistrer** afin de l'exécuter à nouveau plus tard ou simplement consulter sa définition.
- Créez une nouvelle requête. Vous ajouterez la table « Produits » puis vous ajouterez le champ « code catégories ». Basculez vers le Mode SQL et faites suivre la clause SELECT par le prédicat **DISTINCT**. Observez les résultats puis contrôlez la définition de cette requête dans le Mode Création. Dans cette interface, Access 2003 ne laisse pas d'indication sur la présence du prédicat ajouté. Supprimez-le du code SQL.
- Dans le menu contextuel du champ défini, choisissez « **Totaux** ». Une ligne intitulée opération s'ajoute. Assurez-vous que la valeur apparaissant sur cette ligne et pour le champ est « regroupement » et que la case « Afficher » soit cochée. Basculez en mode feuille de données. Peut-il s'agir d'une opération de projection au sens de l'algèbre relationnelle ? Comparez-la à la requête comportant le prédicat DISTINCT.
- $\overline{?}$ Observez le code SQL associé à cette requête. Quelle nouvelle **clause** apparait ?
- Dans le Mode Création, ajouter un **tri décroissant**. Contrôlez le résultat.
- Quel est le code SQL correspondant. Supprimer le mot **DESC** du code SQL et observez le résultat.
- Dans l'interface graphique, ajoutez le champ « N° fournisseur ». Observez le résultat puis le code SQL transformé. Où apparait la **référence** de ce nouveau champ ?
- Une requête sélection permet de créer des **champs calculés** : ces calculs peuvent faire intervenir des fonctions simples ou des expressions plus complexes pouvant reposer sur des fonctions élaborées comme celles rencontrées dans Excel. Dans le champ correspondant à « N° fournisseur », choisissez comme opération Compte. Observez le résultat et le code SQL associé.
- Ajoutez un tri croissant sur ce champ calculé. Le résultat n'est pas modifié par cet ajout. Basculez à présent en mode SQL et intervertissez les champs de la clause **ORDER BY**. Comment le résultat est modifié ? Basculez vers le mode Création et observez l'adaptation du nouveau code. L'interface graphique souffre d'une certaine lourdeur, en partie révélée ici…Fermez votre requête.
- Créez une nouvelle requête portant sur la table « Commandes » et le champ « Pays livraison ». Réalisez la projection sur ce champ. Nous allons procéder à une sélection, au sens de l'algèbre relationnelle : nous allons limiter les valeurs du champ « Pays livraison » à ceux dont la première lettre est « a ». Ajoutez une nouvelle fois ce champ dans la requête, sur la ligne opération positionnez la valeur à « **Où** » et sur la ligne Critères la valeur « Comme 'A\*' ». Observez le résultat.
- Quelle clause du langage SQL permet de préciser le **critère de la sélection** ? Comme se traduit l'opérateur « Comme » de l'interface graphique ?
- $\sum_{i=1}^{n}$ Dans l'interface graphique, ajoutez sur une ligne « **Ou** » située sous la ligne « Critères » un critère permettant d'inclure à la sélection les pays dont le nom commence par « m ». Observez le code SQL correspondant. Contrôlez les résultats puis revenez sur le code SQL : remplacez le prédicat LIKE et ce qui le suit par le prédicat IN ('Allemagne','Mexique','Grèce'). Remplacez pour finir le contenu des parenthèses par une requête projection sur les pays des fournisseurs. Quels pays ont disparu de la liste ?
- $\ddot{ }$ Modifiez le code précédent afin que la sélection porte sur les noms de pays commençant par « a » et comportant un « u » ou commençant par « m ». Vous testerez votre code et observerez la correspondance avec l'interface graphique. Vous pouvez fermer cette requête.
- Créez une nouvelle requête portant sur les tables Produits et Fournisseurs. Nous souhaitons connaitre le nombre de fournisseurs pour chaque catégorie de produits. Construisez la requête adéquate dans l'interface graphique. Contrôlez le résultat. Les deux tables étaient-elles nécessaires pour cette requête ?
- ? Ouvrez le menu contextuel de la relation établie entre les deux tables afin d'accéder aux **propriétés de la jointure**. A quel type de jointure, au sens de l'algèbre relationnelle, correspond cette jointure, baptisée « jointure interne » dans le contexte d'Access.
- Par le biais du menu contextuel, supprimez cette jointure, tirée des liens définis dans la **fenêtre des relations**. Pour établir une jointure manuellement, il suffit de faire glisser le champ d'une des tables vers celui vers lequel il faut le rapprocher. Récréez le lien précédent et via le menu contextuel, finalisez la nature de la jointure.
- ? Quel code SQL permet de créer une **jointure interne** ?
- Réalisez une requête permettant d'obtenir pour chaque valeur du champ « Nom de catégorie » de la table Catégories commençant par « p » le nombre de fournisseur dont le nom de société débute par « m » ou « n ». Il est prudent de construire la requête **pas à pas** afin de contrôler les tuples sélectionnés pour construire le résultat. Vous pourrez également contrôler le code SQL pour établir la justesse des critères de sélection décrits dans le mode Création.
- Comment s'imbriquent les jointures dans le code SQL de votre requête ?
- Pour savoir s'il existe des transporteurs qui ont transporté toutes les catégories de produits, quel opérateur relationnel faudrait-il utiliser ? Quelles sources de données utiliseriez-vous ? Quelles jointures utiliseriez-vous pour lier ces tables ?
- Quel type de jointure utiliser pour déterminer si des produits n'ont jamais été commandés ? Quel critère employer pour caractériser les tuples de cette jointure et correspondant à notre recherche?
- ? Comment faire pour déterminer les clients qui commandent une quantité supérieure à la moyenne d'un produit (sur l'ensemble des commandes comportant ce produit), quel que soit ce produit ?
- $\sum_{i=1}^{n}$ Comment faire pour quantifier les flux financiers par catégories de produits et par fournisseurs ?

### **Opérateurs ensemblistes**

Nous allons dans un premier temps réaliser quelques manipulations pour préparer des tables sur lesquelles porteront les opérations.

- Affichez les objets Tables, copiez la table « Messagers » et collez-la sous le nom de « Messagers2 ». Ouvrez cette table, supprimez le premier enregistrement, puis ajoutez trois enregistrements dont les valeurs pour le champ « Société » seront ChronoBof, OnStrike et ThiefMaster. Les valeurs pour les autres champs sont facultatives excepté pour le champ « N° » qui est automatique.
- Créez une requête en mode SQL dans laquelle vous insérerez le code SQL de projection de tous les champs de la table Messagers suivi du mot clef UNION suivi du code SQL de projection de tous les champs de la table Messagers2. N'oubliez pas le point virgule en fin de code. Notez qu'il n'est plus possible de basculer en mode Création : il n'existe pas d'interface graphique pour ce type de requête.
- Faites une nouvelle copie de « Messagers » nommée « Messagers3 ». Ouvrez cette copie en mode création et renommez le champ « Nom de messager » par « Société ». Par ailleurs, ajoutez un champ nommé « NbIncidents » dont le type sera numérique.
- $\sum_{i=1}^{n}$ Nous souhaitons à présent réaliser l'union des tables « Messagers2 » et « Messagers3 » sur les champs sémantiquement communs, et en particulier sans tenir compte du fait que le champ « Nom de messager » a été rebaptisé « Société ». Faites comme précédemment, mais faites suivre les noms des champs rebaptisées par le mot clé AS suivi du nom du champ dans la première table. L'ordre d'énumération des champs compte-t-il selon vous? Justifiez votre réponse.
- L'intersection des deux tables « Messagers » et « Messagers2 » correspond aux tuples de Messagers pour lesquels le premier champ a sa valeur dans (IN) les valeurs possibles du même champ dans Messagers2, et ainsi de suite pour chaque champ. Mettez au point le code SQL pour cette intersection et testez-le.
- Construisez le complémentaire du critère précédemment construit. A quel opérateur correspond cette requête ?